### **NSS Access to Technology Applications for Grades 3-5**

Dear Parents and Guardians,

I wanted to let you know about some of the amazing technology apps that your child can use as a student at North Stratfield School. These are some great tools to help students both practice skills as well as show creativity. Some of these apps are only accessible through Classlink. Classlink is a single sign on application that houses many of our programs that require a username and password. Each student at NSS has their own unique username and password and this information was sent home on March 12th. If there are any problems with students logging in or you have any questions, please email me at [gfoschi@fairfieldschools.org](mailto:gfoschi@fairfieldschools.org).

**How to Log In:** To access Classlink, please go to the NSS Website! <https://ns.fairfieldschools.org/> Students can click on the Library Tab and then Classlink is one of the three icons on the top of the library page. If you are using a tablet or an Ipad, the Classlink App can be downloaded to your device from the app store. You can enter your student's username and password. Typically 4<sup>th</sup> and 5<sup>th</sup> graders are pros at this in Library Learning Time! (Note\* ABCya will only allow access from a browser on a PC, but the rest should work great!).

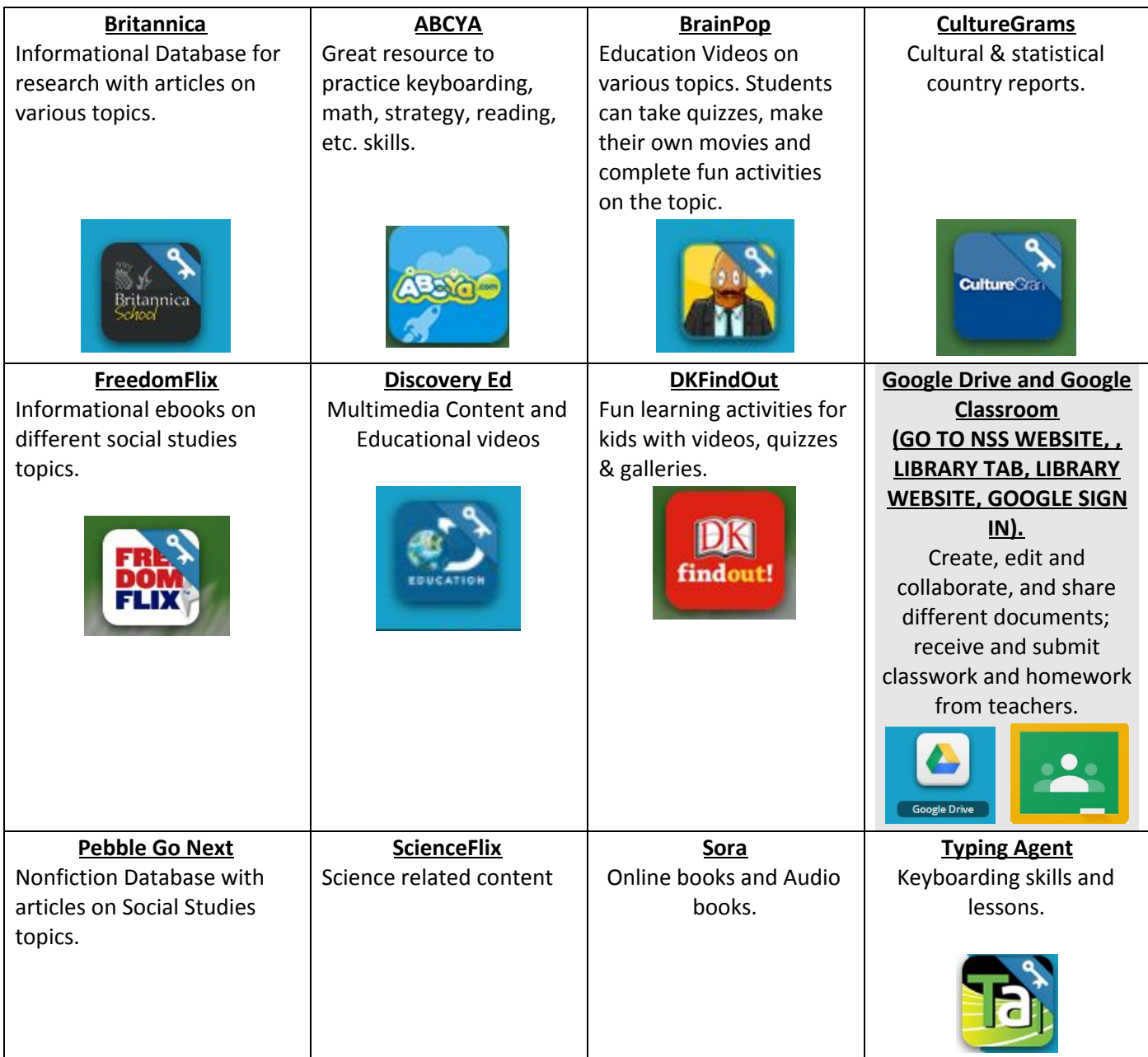

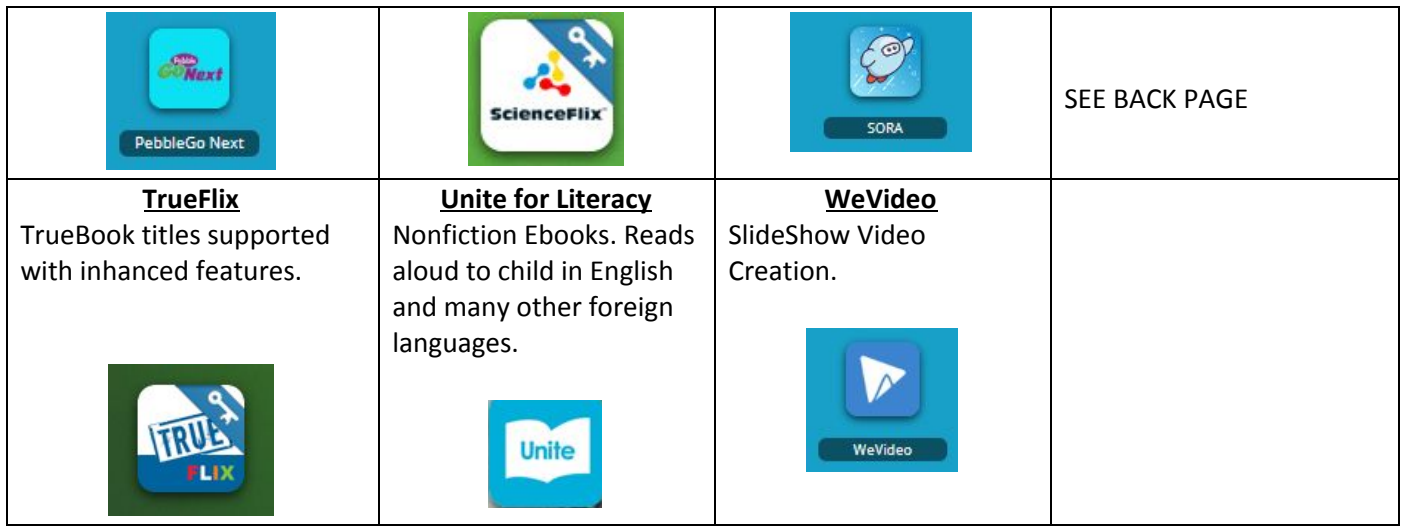

## **NSS Virtual Library Website:**

# <https://sites.google.com/fairfieldschools.net/nsslibrarypage/home>

This website has other helpful resources for all grade levels as well as K/1 specific.

**&ClassLink** 

Another way to access Classlink is to go to the NSS Website <https://ns.fairfieldschools.org/> By Clicking on the Students TAB,

Classlink will open automatically. Again, you are using a tablet or an

Ipad, the Classlink App can be downloaded for free to your device from the app store.

**How to Install Launchpad Extension for Chrome** (or whichever browser you use at home) (*you may be asked to install first time you open an app in ClassLink from a given device)* The Launchpad extension for Chrome is a small piece of code needed for your computer to use these apps. Click on **"Install Extension"** then look for the box that says "**Add to Chrome**" and click on it. It will next ask you to Add  $\sqrt{a}$  Launch Pad Extension  $\int$ ck on it to add this extension to Chrome! Then "X" out of extension screens until you get back to your Classlink desktop. You should not have to do this again when using the same device unless there is an update. After installing this extension, apps should automatically open through ClassLink when clicked.

## **Fairfield Public School students also have use of a district Google account: @** fairfieldschools.net

This provides them access to their district Google drive which is part of a closed district network. These accounts are only accessible to school employees and students and should not be synchronized across devices they use. Student Google accounts all function under a privacy agreement that Google has signed off on with the town of Fairfield. Please also

see how to access Google Classroom on the below handout . We hope your child can take advantage of using our district programs from home.

Sincerely,

Gregory Foschi, Library Media Specialist

gfoschi@fairfieldschools.org

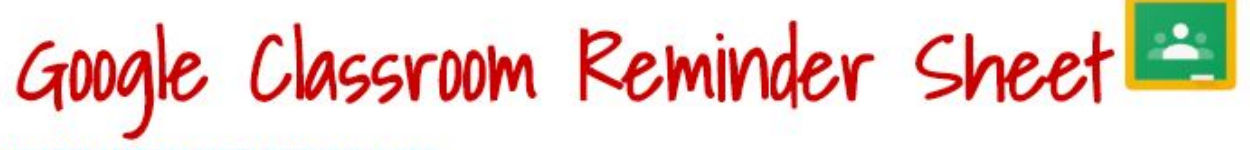

**LOGIN: USERNAME@FAIRFIELDSCHOOLS.NET** 

PASSWORD: UPPERCASE FIRST INITIAL FOLLOWED BY LOWERCASE SECOND INITIAL FOLLOWED IMMEDIATELY BY STUDENT ID#

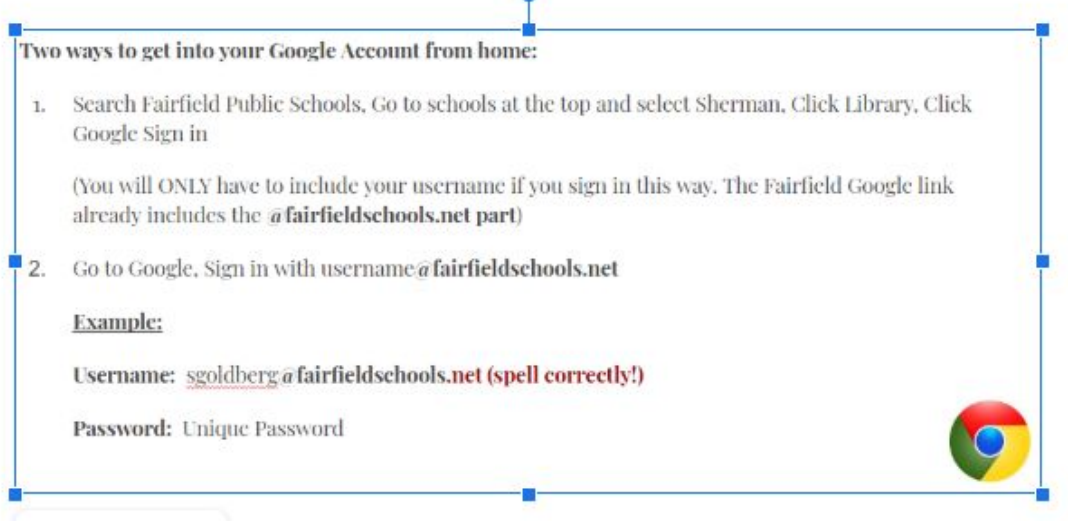

#### Once you are logged into Google:

 $\theta$ ä  $\Box$ 1. Click Waffle

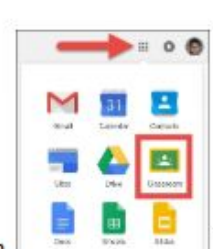

- 2. Click Classroom
- 3. Click on the Class Name (Example: 3H Challenge)
- 4. Click Add Class Comment (if teacher has this setting enabled), Respond to Questions or Announcements on the Stream OR click on the Assignment your teacher has posted!

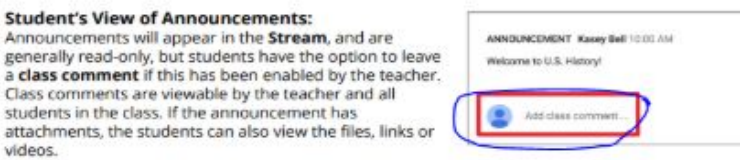

\*If your teacher posts a digital copy of a worksheet or handout as an "assignment" you will also see this on the stream, and can access this by clicking the assignment or handout posted.